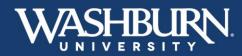

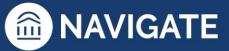

# **Navigate Training Manual**

# Contents

| How to Log-In                                 | 2  |
|-----------------------------------------------|----|
| User Settings                                 | 4  |
| How to Sync Your Calendar                     | 7  |
| Setting-up Availability                       | 10 |
| How to Schedule an Appointment with a Student | 15 |
| How to Run an Appointment Campaign            |    |
| How to Issue an Alert                         | 27 |
| Case Management                               | 35 |
| How to Message Students                       |    |
| How to Add a Note on a Student                | 44 |
| How to Record Class Attendance                | 46 |
| Academic Planner                              | 50 |
| Advanced Search, Watch Lists, Saved Searches  | 60 |

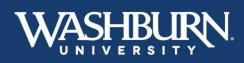

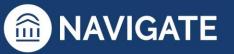

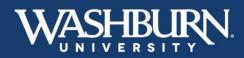

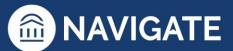

# How to Log-In

There are two methods of logging into Navigate:

Method #1

1. Open either a Google Chrome or Mozilla Firefox browser

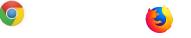

- 2. Log-in to your MyWashburn account
- 3. Click on the Faculty tab from the left-hand menu
- 4. Select **Navigate Staff** from the **Faculty/Advisor Self Service** box on the right-hand side. This will take you into the Navigate platform.

| WASHBURN                                                                                                   | Faculty Home Community Home / Faculty                                                            |                                                 |                                                                                                    |
|----------------------------------------------------------------------------------------------------|--------------------------------------------------------------------------------------------------|-------------------------------------------------|----------------------------------------------------------------------------------------------------|
| II Home ~                                                                                                  |                                                                                                  |                                                 |                                                                                                    |
| News & Events<br>University Services<br>Student Academics<br>Student Life<br>Financial Services<br>Faculty | Faculty Senate - University<br>Governance<br>Faculty Senate Web Page<br>General Faculty Web Page | Advisor Dashboard Term: Select Another Term ID: | Faculty/Advisor Self-<br>Service<br>Faculty/Advisor Self-Service<br>Faculty Assignments and Rosters<br>"NEW"<br>Banner 9 Self-Service                                                                                               |
| MyCourses<br>Emptoyee<br>☆ Sittes                                                                          | Assessment Web Site                                                                              | Or<br>Lest Name:                                | Faculty Dashboard     Faculty Dashboard     Faculty Dashboard Quick Reference     Process a registration override     View fentative Final Exam Schedule  Access Faculty Advisor/Self Service Main Menu General Student Information |
|                                                                                                    |                                                                                                  | 👗 Student 🔹 Advisees 👗 🚢 Both                   | Navigate Staff     View student classification rumculum (Use Faculty     Dashboard above)                                                                                                    |

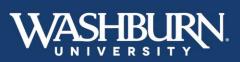

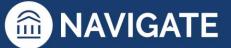

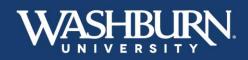

0

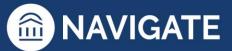

#### Method #2

1. Open either a Google Chrome or Mozilla Firefox browser

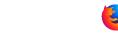

2. Type this direct web address to Navigate, in your browser – <u>washburn.campus.eab.com</u> – if you are already logged in to one of our Washburn single-sign-on systems, this will take you directly into the Navigate platform, if not, enter your Washburn credentials.

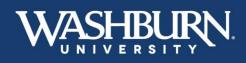

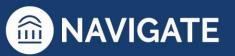

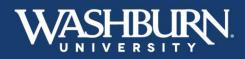

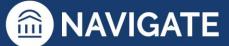

# **User Settings**

1. Once you have logged in to Navigate, click on your profile picture or initials, in the upper-righthand corner to reveal a drop-down menu.

|       | ÷ů.  | 9+   | 6           | Quick Search | ~ (?                  |    |
|-------|------|------|-------------|--------------|-----------------------|----|
| ቆ     |      |      |             |              |                       |    |
| Cł Cł | nris | tina | a Foreman ( | staff) 🔻     | WASHBURN<br>NIVERSITY | J. |

2. Click on User Settings to take you to the settings window.

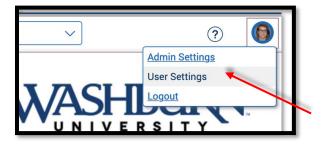

3. Once in the user settings window, there will be several fields that allow you to change your settings. The first is **pronouns**. You are welcome to add **Pronouns**, which will appear after your name on all Navigate communication, or leave this field blank.

| These user preferences can be update | d at any time and will persist after logout. |
|--------------------------------------|----------------------------------------------|
| Personal Settings                    |                                              |
| Pronouns (1)                         |                                              |
| None 🔨                               |                                              |
| None                                 |                                              |
| he/him                               | v 5 8                                        |
| he/they                              |                                              |
| she/her                              |                                              |
| she/they                             |                                              |
| they/them                            |                                              |
| Custom                               |                                              |
|                                      |                                              |
|                                      |                                              |

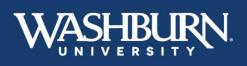

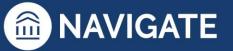

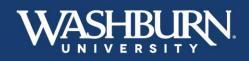

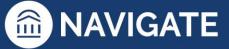

4. In the **Email Signature**, section you can customize a signature to attach to any Navigate communication. You can also copy & paste in your current email signature.

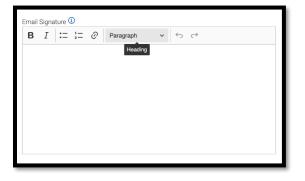

5. The **Default Term** will change the default term your Navigate populates to. This will ensure that you do not need to update your semester from the Law term each time. This setting will need to be updated each semester.

| Default Term 🛈      |  |
|---------------------|--|
| System Default Term |  |
| System Default Term |  |
| Summer 2028 Law     |  |
| Summer 2028         |  |
| Spring 2028 Law     |  |
| Spring 2028         |  |

 The Default Landing Page changes the home page of the Navigate platform. Choose a Default Landing Page to specify which page you prefer to land on after logging in, the most common landing pages are Staff Home or Professor Home.

| Default Landing Page 🛈      |     |
|-----------------------------|-----|
| System Default Landing Page | ^ ] |
| System Default Landing Page |     |
| Staff Home                  |     |
| Student Home                |     |
| Professor Home              |     |

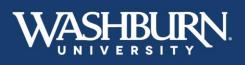

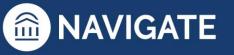

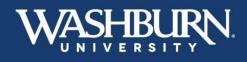

7. Choose a **Default Staff Home Tab** to specify which tab you prefer to land on when accessing your home page.

| Default Staff Home Tab 🛈                          |   |
|---------------------------------------------------|---|
| System Default Staff Home Tab (Assigned Students) | ^ |
| System Default Staff Home Tab (Assigned Students) |   |
| Appointments                                      |   |
| Appointment Queues                                |   |
| Appointment Requests                              |   |
| Availabilities                                    |   |

8. Use the **Default Student Profile Tab** to choose the section you would like to see first when viewing a student's profile.

| Default Student Profile Tab (1) |   |
|---------------------------------|---|
| Appointments                    | ^ |
| Appointments                    |   |
| Calendar                        |   |
| Conversations                   |   |
| Courses                         |   |
| History                         |   |

9. Choose a **Default Care Unit** to specify which Care Unit you are associated with (Care Units refer to your academic college/school or other campus unit).

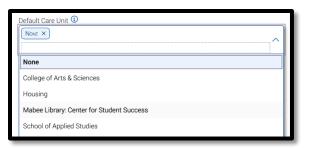

10. Make sure to save your changes before exiting the user settings window.

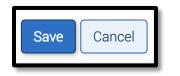

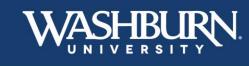

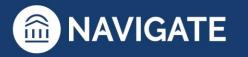

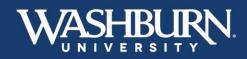

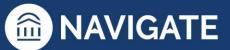

# How to Sync Your Calendar

Syncing your Navigate calendar to your electronic calendar will give you the capability to schedule appointments with students.

1. Once you have logged in to Navigate, click on the Calendar icon on the left-hand, vertical bar

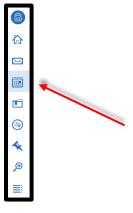

2. Click on the Settings and Sync button located below the Washburn University logo

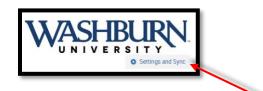

3. Next, click the Setup Sync button

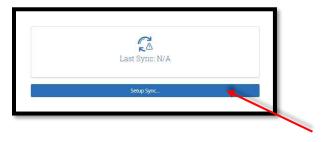

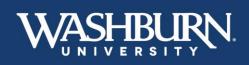

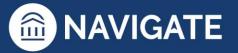

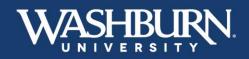

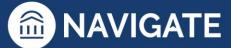

4. Select your calendar preference from the provided options

| Please Choose Your Calendar Application: |
|------------------------------------------|
| Microsoft Office 365 (Latest Version)    |
| Google Calendar                          |
| Other Applications                       |
|                                          |
| Go back                                  |
|                                          |

5. Once you have selected your preferred calendar, you may be prompted to log-in to the email account associated with that calendar, please do this as it will complete to sync process.

| Microsoft                  |      |
|----------------------------|------|
| Sign in                    |      |
| Email or phone             |      |
| Can't access your account? |      |
|                            |      |
|                            | Next |

6. You should now see a screen that looks like the below image. Depending on the amount of appointments on your calendar, it may take up to 30 minutes to fully sync. This process will complete on its own and you may leave the webpage if needed.

| ice Accounts:<br>eman@washburn.edu |            |            |
|------------------------------------|------------|------------|
|                                    |            |            |
| "~                                 |            |            |
|                                    |            |            |
| Retry Sync                         |            |            |
| Disconnect Sync                    |            |            |
|                                    | Retry Sync | Retry Sync |

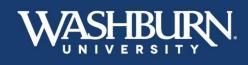

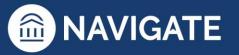

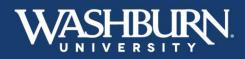

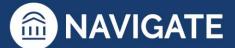

7. Click on your Calendar icon again,

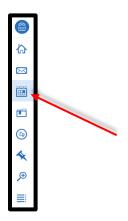

8. Make sure that the items from your calendar are transferring over as blocks of **Busy** time, indicating that your sync was successful

| March 202     | 10           |              |              |               |                | 🖶 Print Celender (PDF) 🛛 🛅 Add Celender Eve |
|---------------|--------------|--------------|--------------|---------------|----------------|---------------------------------------------|
| March ZUZ     | MON MON      | TUE          | WED          | тни           | FRI            | today 4 day week month                      |
| - 20/4        |              | 100          | 4            | 100           | 5              | 7                                           |
| Malane purp   | E30am (boy)  | tiam ton     | tipe: toy    | tare may      | these duty     | 15.12am Noty                                |
|               | Zpom . Mary  | 2.31pm H.m.  | 2.29am bury  | Them duty     | 12200 0.00     | Transmission and                            |
|               | the set      | and and      | Kinger Ling  | Manual Real   | Tpen Hang      |                                             |
|               |              |              | London 1995  | Apre Daty     | lpm Date       |                                             |
|               |              |              |              | 3.30pet turo  | Lithen Durg    |                                             |
|               |              |              |              | Egen and      | To see and     |                                             |
|               |              |              |              |               |                |                                             |
|               |              | 10           | 11           | 12            | 3              | 14                                          |
| McDiam' Dicty | 1.2kan Duty  |              |              |               |                |                                             |
|               | 1.36am firiy |              |              |               |                |                                             |
|               |              |              |              |               |                |                                             |
| 5             | 16           |              | 18           | 79            | 20             | 21                                          |
| Color Day     | Balam Soy    | Tem July     | 11.12am 2.01 | Ertain Day    | titant Sully   | Feet Sold                                   |
|               | Middana bury | H1.55am Durp | tipe day     | Man Writing   | 18.50am (b.in) | ttiffam buty                                |
|               | April 2010   | 12pm thing   | tiper tory   | 11.15am 5.70  | 11.55am bury   | 2                                           |
|               |              | 12pm Buly    | 12pm Kurg    | Stephen Worky | 14pm Bicy      |                                             |
|               |              | tpm laty     | 100pen Marty | SLODPH Mary   | tare line      |                                             |
|               |              | 2:30pm lints | Jpm Guty     | face (Las)    | Iam Dou        |                                             |
|               |              |              | 130per from  |               | Stillper Burg  |                                             |
|               |              |              | Kittpet Kuly |               | Ramper Nov     |                                             |
|               |              |              |              |               |                |                                             |
|               | 23           | 24           | 25           | 25            | 27             | 28                                          |
| Caller Dary   | Million Kory | Term Anny    | TRAME BUDY   | TTAM BULY     | Term Bally     | titlam hory                                 |
|               | Stips Day    | tpm lawy     | Sipm Eury    | Galan Day     | Litipe Log     | a contract of the                           |
|               | 2.Sipm date  | Scham. Duty  | 12pm Duty    | 1230pm Bay    |                |                                             |
|               | 2.50pm Tarty |              | 1.30pm Daty  | tere toio     |                |                                             |
|               | 1pm 11.12    |              |              |               |                |                                             |

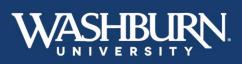

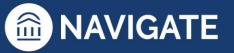

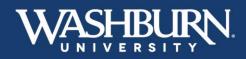

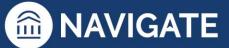

# **Setting-up Availability**

1. Once you have logged in to Navigate, and have synced your electronic calendar with the Navigate calendar, select the **My Availability** tab from beneath your **Staff Home** 

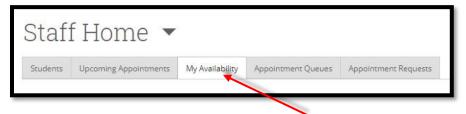

2. Now click the Actions button from the dark gray bar, and select the Add Time option

| tions 🔺    |           |       |                                                                                                    |          |         |           |   |
|------------|-----------|-------|----------------------------------------------------------------------------------------------------|----------|---------|-----------|---|
| Add Time   | IS ON LEK | TIMES | DATES                                                                                                    | LOCATION | PURPOSE | CARE UNIT | _ |
| Copy Time  |           | THACS | PRIES                                                                                                    | COUNTRIE | FORFUSE | UNIT ONLY |   |
| Delete Tim | e         |       | and the second second se |          |         |           |   |

3. Fill out the form that appears on your screen

| ADD AVAILABILI                                      | ΓY           |           |       |       |         |                |  |  |
|-----------------------------------------------------|--------------|-----------|-------|-------|---------|----------------|--|--|
| When are you                                        | availa       | ble to 1  | neet? |       |         | *              |  |  |
| Mon Tue                                             | Wed          | Thu       | Fri   | Sat   | Sun     |                |  |  |
| From                                                |              | То        |       |       |         |                |  |  |
| 8:00am 5:00pm                                       |              |           |       |       |         |                |  |  |
| All times listed are in Central Time (US & Canada). |              |           |       |       |         |                |  |  |
| How long is this avail                              | lability act | ive?      |       |       |         |                |  |  |
| Please select a dura                                | ation        |           |       |       | *       |                |  |  |
| Add this availabilit                                | availab      | oility is | this? |       |         |                |  |  |
| Appointments                                        |              | Drop-ins  |       | Campa | ligns   |                |  |  |
| Meeting Type                                        |              |           |       |       |         |                |  |  |
| Please select Meetin                                | ng Types     |           |       |       |         |                |  |  |
| Care Unit                                           |              |           |       |       |         | 1              |  |  |
| Please select a care                                | unit         |           |       |       | *       | 1              |  |  |
|                                                     | - unite      |           |       |       |         | J              |  |  |
| Location                                            |              |           |       |       |         |                |  |  |
| Please select a loca                                | tion         |           |       |       | *       | , <sub>1</sub> |  |  |
|                                                     |              |           |       | Car   | icel Sa | ive            |  |  |

a. Select the days of the week you are available to meet with students

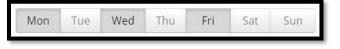

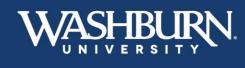

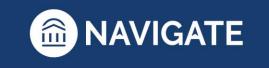

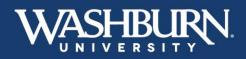

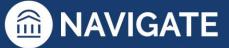

b. Adjust the start and end times to reflect how early or late you are willing to meet with a student (If you have multiple times of availability ex. 8:00am-11:30am MWF and 12:30pm-5:00pm TR – finish setting up this availability for one time frame, then repeat the steps for the second time frame. If you choose to set up your availability for a longer period of time ex.
8:00am-5:00pm MTWRF, as long as you have synced the Navigate calendar with your electronic calendar, students WILL NOT be able to schedule over appointments already placed on your electronic calendar.)

| From                                                     |           | То                                                                 |
|----------------------------------------------------------|-----------|--------------------------------------------------------------------|
| 9:45am                                                   |           | 5:00pm                                                             |
| How long is this availabilit<br>Please select a duration | y active? | 3:45pm (6 hrs)<br>4:00pm (6 hrs 15 mins)<br>4:15pm (6 hrs 30 mins) |
| What type of ava                                         | ilability | 4:30pm (6 hrs 45 mins)<br>4:45pm (7 hrs)                           |
| Appointments                                             | Drop      |                                                                    |

c. Under the **How long is this availability active?** section, it is our recommendation that you select **Forever** as it is the easiest to edit when needed

| low long is this availability active? |   |
|---------------------------------------|---|
| Please select a duration              | * |
| Spring 2020                           |   |
| A Range of Dates                      |   |
| Forever                               |   |

d. On **Add to your personal availability link** click the provided checkbox to create a direct link to your availability. This link can be included in emails, email signatures, etc.

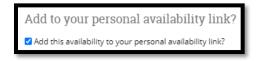

e. Next, select your type of availability

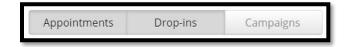

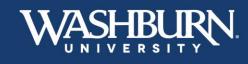

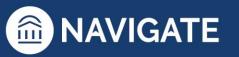

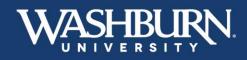

f. Select the type(s) of meetings you will conduct from the **Meeting Type** box (To select multiple meeting types, click back into the box to select the next type.)

| Meeting Type     |  |  |  |  |  |  |
|------------------|--|--|--|--|--|--|
|                  |  |  |  |  |  |  |
| In Person        |  |  |  |  |  |  |
| Phone            |  |  |  |  |  |  |
| Video Conference |  |  |  |  |  |  |
|                  |  |  |  |  |  |  |

g. The **Care Unit** reflects your academic college/school or campus units. Select the option that best suits you

| are Unit                                  |    |
|-------------------------------------------|----|
| Please select a care unit                 | Ŧ  |
|                                           | ۹  |
| College of Arts & Sciences                |    |
| Mabee Library: Center for Student Success |    |
| Peer Educators                            |    |
| School of Applied Studies                 |    |
| School of Business                        |    |
| School of Nursing                         |    |
| Student One Stop                          |    |
| et t te                                   | 10 |

h. Your Location refers to your department

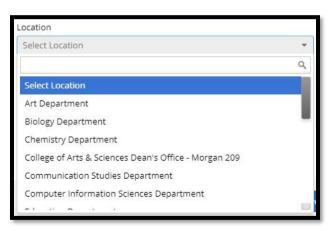

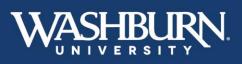

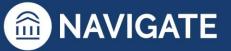

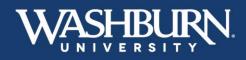

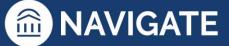

i. Under **Services**, select the reasons you are available to meet with students (To select multiple services, click back into the box to select the next service.)

| Services                                                            |  |
|---------------------------------------------------------------------|--|
| These services do not require course<br>Academic or Career Advising |  |
| Class Support                                                       |  |

j. Insert your office phone number or Zoom link here

| URL / Phone Number |  | 1     |
|--------------------|--|-------|
|                    |  |       |
|                    |  | <br>1 |

k. In the **Special Instructions for Student** box, tell the student where your office is located and any additional information you want them to know.

| В    | Ι     | Ξ | Ξ        | 4    | À                                       |
|------|-------|---|----------|------|-----------------------------------------|
| 1000 |       |   |          |      | abee Library, room <u>308C</u> (next to |
|      |       |   | WARCITY  |      |                                         |
| Wa   | silbu |   | iversity | Tutt | oring & Writing Center).                |
| Wa   | STIDU |   | iversity | Tut  | Shing & Whiting Center).                |

I. Lastly, unless you would like to meet with multiple students at a time, make sure that the Max Number of Students per Appointment is set to 1

| Will you h       | be meeting with multiple students?               |
|------------------|--------------------------------------------------|
| These settings w | ill not be used for kiosk and campaign purposes. |
| Max Number o     | of Students per Appointment                      |
| 1                |                                                  |

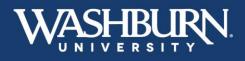

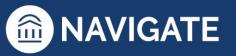

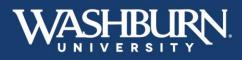

4. Your availability is now set up, and your students can schedule appointments with you

|           | _             |                 |         |                    |                                                                                           |                            | _    |
|-----------|---------------|-----------------|---------|--------------------|-------------------------------------------------------------------------------------------|----------------------------|------|
| Actions 🔻 |               |                 |         |                    |                                                                                           |                            |      |
| SELECT    | DAYS OF WEEK  | TIMES           | DATES   | LOCATION           | PURPOSE                                                                                   | CARE UNIT                  |      |
| 0         | Mon, Wed, Fri | 9:45a-<br>4:15p | Forever | Biology Department | Academic or Career Advising,<br>Class Support<br>For: Appointments/Drop-<br>Ins/Campaigns | College of Arts & Sciences | Edit |

5. To access your Personal Availability Link, click the Copy button located next to the link

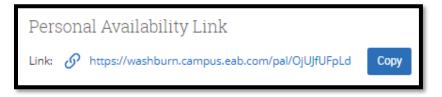

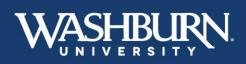

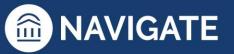

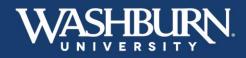

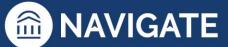

#### How to Schedule an Appointment with a Student

- 1. Once you have logged in to Navigate, make sure your Navigate calendar has been synced with your electronic calendar.
- 2. Make sure your Navigate availability has been set up for appointments.
- 3. Use the **Quick Search** feature in the upper center to find the student you need to schedule an appointment with.

|   | NAVIGATE | Å     | P 🕞          |                 | Quick Search       | *                    |  | ~ | Terms Spring 2021 | ~ ? <sup>2</sup> | 0 |
|---|----------|-------|--------------|-----------------|--------------------|----------------------|--|---|-------------------|------------------|---|
| ል |          |       |              |                 |                    |                      |  |   |                   |                  |   |
|   | St       | aff   | Home         | • •             |                    |                      |  |   | WASHI             | BURN             |   |
|   | Stud     | lents | Appointments | My Availability | Appointment Queues | Appointment Requests |  |   | Profile Picture   | 3111             |   |
|   |          |       |              |                 |                    |                      |  |   | Fiome Ficture     |                  |   |

4. On the student's profile page, in the **Current Alerts** box, click on **Schedule an Appointment**.

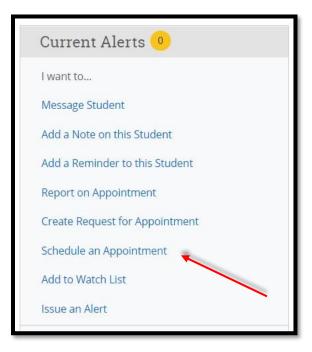

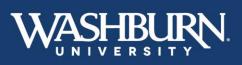

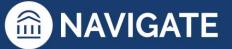

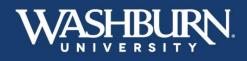

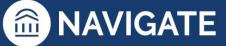

5. On the left-hand side, fill out your **Care Unit**, **Location**, and **Service** to correspond with your created availability.

| Care Unit                                |   |
|------------------------------------------|---|
| College of Arts & Sciences               | Ŧ |
| Location                                 |   |
| Music Department: Virtual & Phone Appoin | ٠ |
| Service                                  |   |
| NSO Enrollment                           | Ŧ |

6. Now, select your name from the list of Organizers.

| Sel | ect An Organ | nizer              |                                             |  |
|-----|--------------|--------------------|---------------------------------------------|--|
| -   |              |                    |                                             |  |
|     | SELECT       | ORGANIZER          | AVAILABLE TIMES                             |  |
|     | ۲            | Foreman, Christina | For: Appointments Mon-Fri 8:00am-5:00pm CDT |  |

7. Adjust your desired **Length** of appointment.

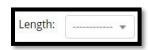

8. Select a Date from the calendar for your appointment.

| <b>3</b> May 2020 |    |    |    | )  |    | C  |
|-------------------|----|----|----|----|----|----|
| Su                | Мо | Tu | We | Th | Fr | Sa |
|                   |    |    |    |    | 1  | 2  |
| 3                 | 4  | 5  | 6  | 7  | 8  | 9  |
| 10                | 11 | 12 | 13 | 14 | 15 | 16 |
| 17                | 18 | 19 | 20 | 21 | 22 | 23 |
| 24                | 25 | 26 | 27 | 28 | 29 | 30 |
| 31                |    |    |    |    |    |    |

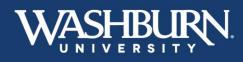

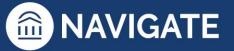

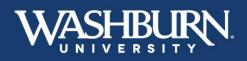

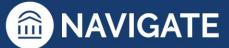

9. Select a green check box for your desired meeting time.

| 1:00pm - 2:00pm CDT   |                |                | BUSY           | 0/1<br>BUSY    | 0/1            | 0/1<br>BUSY    | BUSY           |
|-----------------------|----------------|----------------|----------------|----------------|----------------|----------------|----------------|
| 12:00pm - 1:00pm CDT  |                |                |                | 0/1            | 0/1            | 0/1            | BUSY           |
| 11:00am - 12:00pm CDT | BUSY           |                | BUSY           | 0/1            | 0/1<br>BUSY    | 074<br>BUSY    | BUSY           |
| 10:00am - 11:00am CDT | BUSY           | BUSY           | BUSY           | 0/1<br>BUSY    | 0/1            | 0/1<br>BUSY    |                |
| 9:00am - 10:00am CDT  |                |                | BUSY           | 0/1            | 0/1            | 0/1            |                |
| 8:00am - 9:00am CDT   |                |                | BUSY           |                | 0/1            | 0/1            |                |
| 7:00am - 8:00am CDT   |                |                | BUSY           |                |                |                |                |
| 6:00am - 7:00am CDT   |                |                |                |                |                |                |                |
| TIME SLOT             | 05/17<br>(SUN) | 05/18<br>(MON) | 05/19<br>(TUE) | 05/20<br>(WED) | 05/21<br>(THU) | 05/22<br>(FRI) | 05/23<br>(SAT) |

10. Add any additional **Comments** the student might need. If setting up a virtual meeting, this is a good place to insert a Zoom link.

| Comments |   |
|----------|---|
| comments |   |
|          |   |
|          |   |
|          |   |
|          | - |

11. Select your desired Reminders.

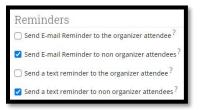

12. Click the Save Appointment button.

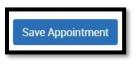

13. The student will receive an email with the appointment information, and the appointment will automatically populate onto your synced calendar.

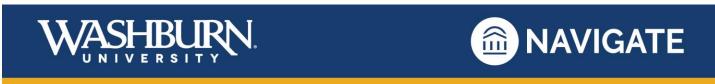

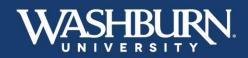

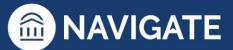

### How to Run an Appointment Campaign

Appointment Campaigns allow you to invite a group of students to schedule an appointment with you for a specific reason. While there are many reasons you might conduct an Appointment Campaign, most faculty and staff use this feature for advising.

1. Once you have logged-in to Navigate, make sure that your Navigate Calendar is synced to your electronic calendar and make sure that your appointment availability is set up for **Campaigns.** 

|     | What type of availability is this? |          |           |  |
|-----|------------------------------------|----------|-----------|--|
|     | Appointments                       | Drop-ins | Campaigns |  |
|     |                                    |          |           |  |
|     |                                    |          |           |  |
| mes |                                    |          |           |  |

| Availab   | Available Times            |             |         |                    |                                               |                            |      |  |
|-----------|----------------------------|-------------|---------|--------------------|-----------------------------------------------|----------------------------|------|--|
| Actions 👻 |                            |             |         |                    |                                               |                            |      |  |
| SELECT    | DAYS OF WEEK               | TIMES       | DATES   | LOCATION           | PURPOSE                                       | CARE UNIT                  |      |  |
| 0         | Mon, Tue, Wed, Thu,<br>Fri | 9:00a-4:00p | Forever | Biology Department | Academic or Career Advising<br>For: Campaigns | College of Arts & Sciences | Edit |  |

2. Click on the Appointment Campaigns link, in the Quick Links box

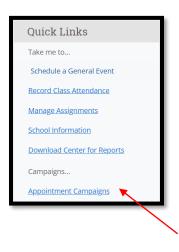

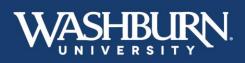

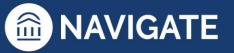

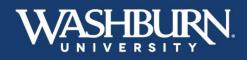

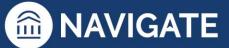

3. Now, click on the Add New button

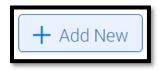

4. A form will appear on your screen, fill out each box as instructed

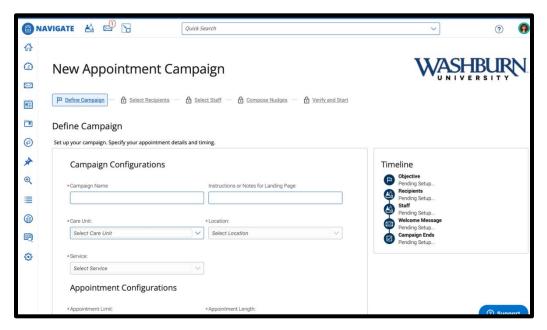

 a. Your Campaign Name should be created using this naming convention: Last Name, First Initial\_Your Campaign Name\_Term Code (Term Codes contain the current year, followed by 10 for spring terms, 20 for summer terms, and 30 for fall terms) ex. Foreman, C\_Fall Advising\_202010

| Campaign N | iame:                  |  |
|------------|------------------------|--|
| Foreman    | C_Campaign Name_202010 |  |

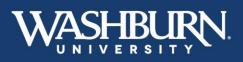

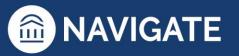

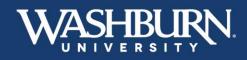

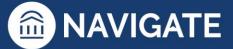

b. Your Care Unit refers to your academic college/school or other campus unit

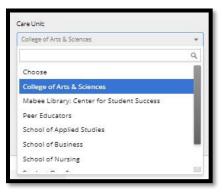

c. Your Location refers to your department

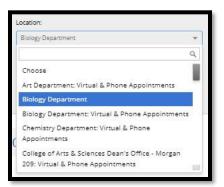

d. Your Service should be your purpose for the Appointment Campaign

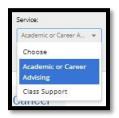

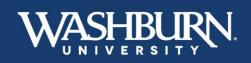

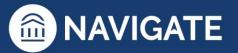

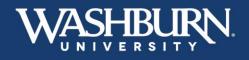

e. Your **Appointment Limit** refers to how many times the student can schedule an appointment with during this campaign

| *Appointmer         | nt Limit: |        |
|---------------------|-----------|--------|
| <b>x</b> 1 <b>x</b> |           | $\sim$ |
|                     | Ii        |        |

f. Set your **Appointment Length** to the amount of time you would like scheduled for each appointment

| *App | ointment Length: |    |
|------|------------------|----|
| ×    | 30 min ×         | ~] |
|      |                  |    |

g. Slots Per Time should be set to 1, unless you would like to have multiple students schedule for the same time slot

| *Slots Per Time: |              | 1 |
|------------------|--------------|---|
| X 1 X            | $\checkmark$ |   |
|                  |              |   |

h. If you are using this campaign for class check-in appointments that take place during class time, click the **Allow Scheduling Over Courses** checkbox, otherwise, please leave it unchecked

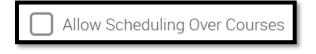

i. Select your desired reminders

| Staff Reminders: | Recipient Reminders: |
|------------------|----------------------|
| Email Text       | Email Text           |

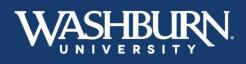

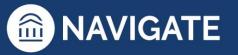

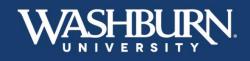

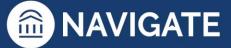

j. Adjust your **Start Date** and **End Date** to reflect how long you would like your campaign to be active (two weeks is the recommended time frame)

| Scheduling Window                                                                               |                                                               |
|-------------------------------------------------------------------------------------------------|---------------------------------------------------------------|
| Campaign appointments can be scheduled on any<br>automatically on the date of your first nudge. | v date within the scheduling window. Your campaign will begin |
|                                                                                                 |                                                               |
| *Start Date                                                                                     | *End Date                                                     |
| January 11, 2023 🗸                                                                              | January 25, 2023 🗸                                            |

k. Click the continue button on the lower right-hand side of the form

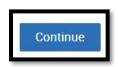

- I. The next screen will ask you to Add Recipients To Campaign
  - i. Use the various search criteria provided to find your desired group of students (make sure to have the current semester selected from the **Enrollment History** section), then click **Search**

| New Search                                                                         |          |
|------------------------------------------------------------------------------------|----------|
| Saved Searches +                                                                   |          |
| Keywords (First Name, E-mail, Student (D)?                                         |          |
|                                                                                    |          |
| Student Information First Name, Last Name, Student ID, Category, Tag, Student List | •        |
| Enrollment History Enrollment Terms                                                | •        |
| Area of Study Collega/School, Degree, Concentration, Major                         | •        |
| Term Data Classification, Section Tag, Term GPA                                    | Ŧ        |
| Performance Data GPA Hours, Credits                                                | Ŧ        |
| Course Data Course, Section, Status                                                | Ŧ        |
| Assigned To                                                                        | <b>•</b> |
| Academic Plan Planned Terms, Plan Warnings?                                        | *        |
| POIIs Questora, Choices?                                                           | Ŧ        |
| Success Indicators Success Markers                                                 | Ŧ        |
| Search Include Inactive Info My Students Ony                                       |          |

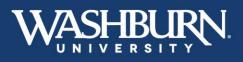

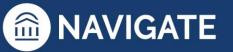

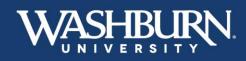

m. Select the Check All box at the top of the list to add all search results to your campaign

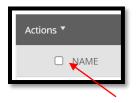

n. **Review Recipients in Campaign**, if you have certain students you do not need to meet with, click the check box next to their name, then click the **Actions** button in the dark gray bar, and select **Remove Selected Users**, then click **Continue** 

| Review Recipients in Campaign |  |  |
|-------------------------------|--|--|
| Actions                       |  |  |
| Remove Selected Users         |  |  |

o. On the Select Staff For Campaign screen, select the check box next your name, and click Continue

| Select Staff For Campaign |                                                                     |  |
|---------------------------|---------------------------------------------------------------------|--|
| Available Staff           | Include Appointment Availabilities?                                 |  |
| ID NAME                   | AVAILABLE TIMES                                                     |  |
| Kaydee Emperley           | For: Appointments/Drop-Ins/Campaigns Fri<br>8:30am - 3:00pm CT      |  |
| Jeannie Cornelius         | For: Campaigns Mon-Fri 8:30am - 5:00pm CT                           |  |
| Meagan Smejdir (she/her)  | For: Campaigns Mon-Fri 8:30am - 4:30pm CT                           |  |
| Nick McClung              | For: Appointments/Drop-Ins/Campaigns Mon-<br>Fri 8:30am - 4:30pm CT |  |
|                           |                                                                     |  |
|                           |                                                                     |  |
|                           |                                                                     |  |
| < Back                    | Save and Exit Continue >                                            |  |

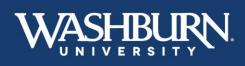

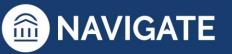

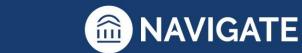

p. The next screen prompts you to Compose Nudges, Nudges are the emails that are sent to your student with the campaign link. You may compose more than one nudge to be sent as a reminder. All nudges have a customizable send date. In addition, a Success Message may be sent to a student confirming that they have scheduled their appointment. Click the Add Welcome Message or Add Success Message (depending on which one you are working on)

| Nudges                                                                                                    |
|----------------------------------------------------------------------------------------------------|
| What would you like to say to your recipients? Set up your outreach and follow-up messages. Follow-up messages will only be sent to students who have not scheduled all appointments in the campaign.                                                                                    |
| + Add Welcome Message                                                                                                    |
| There are currently no nudges                                                                                                    |
|                                                                                                    |
| Success Message (Optional)                                                                                                    |
| What would you like to say to your recipients if they complete your objective? This message will be sent within a day<br>of the recipients scheduling all campaign appointments. The success message is for communication purposes only<br>and will not be included in campaign metrics. |
| + Add Success Message                                                                                                    |
| No success message specified for this campaign.                                                                                                    |

q. All text is customizable, but do not delete any text found in {brackets}, as these will autopopulate the student's first name as well as the link to schedule the appointment

|   | Compose Message<br>Subject<br>(\$student_first_name), Schedule a Mabee Library: Center for Student Success appointment |   |
|---|----------------------------------------------------------------------------------------------------|---|
| * | Message                                                                                                    |   |
|   |                                                                                                    |   |
|   | Please Schedule Your Mabee Library: Center For                                                                         |   |
|   | Student Success Appointment.<br>Hello {\$student_first_name}:                                                          | l |

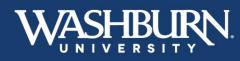

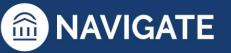

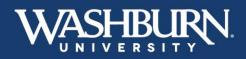

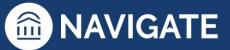

r. Select your desired Send Date

| *Send Date 🛈     |        |
|------------------|--------|
| January 11, 2023 | $\sim$ |
|                  |        |

s. A preview of your Nudge can be found on the right-hand side of the screen

| WASHBURN                                                                        |                                                                                                    |
|---------------------------------------------------------------------------------|----------------------------------------------------------------------------------------------------|
| Please Schedule Your College                                                    | Df Arts & Sciences Appointment.                                                                                                    |
| Hello Andrew:                                                                   |                                                                                                    |
|                                                                                 | demic or Career Advising at Biology Department . To do so, please click<br>ks with your schedule, and click Save. You will receive an email<br>etails. |
| ichedule an Appointment                                                         |                                                                                                    |
| You can also copy and paste this addres<br>https://washburn.campus.eab.com/a/12 |                                                                                                    |
| Thank you!                                                                      |                                                                                                    |
| If you have questions about the content<br>SSChelp@washburn.edu.                | of this email, or the SSC Campus platform, please contact                                                                                              |

t. Click **Save Welcome Message** or **Save Success Message** (depending on which one you are working on

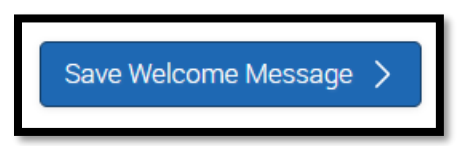

u. When you have finished composing your desired nudges, click Continue

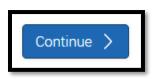

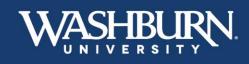

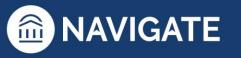

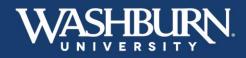

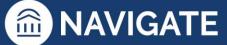

v. On the final screen, review the details of your campaign, and click Start Campaign

| Verify & Start   |                                                                                                    |                                                                                                    |                              |
|------------------|----------------------------------------------------------------------------------------------------|----------------------------------------------------------------------------------------------------|------------------------------|
| Campaign Summary |                                                                                                    |                                                                                                    |                              |
| Define Campaign  | Name:<br>Care Unit:<br>Location:<br>Servica:<br>Appointment Limit:<br>Appointment Length:<br>Sicha Per Time:<br>Scheduling Window:<br>Allow Scheduling Over Courses:<br>Staff Reminders: | Foreman, C_Advising_202310<br>Mabee Library: Center for Student Success<br>Academic Advising & STAR - Mabee Library 201<br>Add/Drop Class<br>1<br>30 mins<br>1<br>01/11/2023 - 01/25/2023<br>No<br>Email - No   Text - No<br>Email - No   Text - No |                              |
| Recipients       | View 3 recipients                                                                                                    |                                                                                                    |                              |
| Staff            | View 1 staff                                                                                                    |                                                                                                    |                              |
| Welcome Message  | Send Date:<br>Subject:<br>Email Preview:                                                                                                    | Wed 01/11/2023<br>(\$student_first_name), Schedule a Mabee Library: Center for Student Success appointment<br>                                                                                                    |                              |
| Success Message  | Subject:<br>Success Message Preview:                                                                                                    | Thank You For Scheduling Your Appointment<br>View Email                                                                                                    |                              |
| < Back           |                                                                                                    |                                                                                                    | Save and Exit Start Campaign |

When a student has scheduled an appointment, you will receive an email notification, and the appointment will auto-populate onto your electronic calendar as long as you have gone through the process of syncing your calendar.

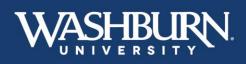

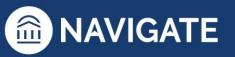

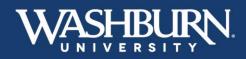

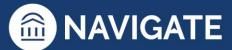

## How to Issue an Alert

There are three methods to issue an alert, on a student, within Navigate.

1. Once you have logged in to Navigate,

#### Method #1:

1. Click the Issue An Alert button underneath the Washburn logo

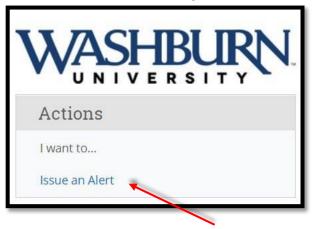

2. An alert form will pull up on your screen. Using the provided search bar, look up your student

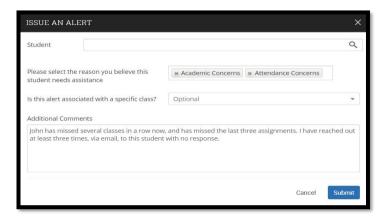

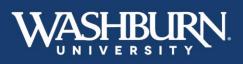

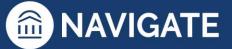

# WASHBURN UNIVERSITY

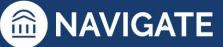

3. Select your alert reason from the next box (if multiple reasons apply, simply click back into the box to select the next reason.

| Concerns                        | Kudos                            | Referrals                 | WUTECH                        |
|---------------------------------|----------------------------------|---------------------------|-------------------------------|
| Attendance Concerns             | Kudos – General                  | Accommodations Referral   | WUTECH – Academic Concerns    |
| Attendance Concerns – Excessive | Kudos – Consistently Outstanding | Basic Needs Referral      | WUTECH – Attendance Concerns  |
| Absences                        | Work                             | Financial Aid Referral    | WUTECH – Course Participation |
| Behavioral Concerns             | Kudos – Remarkable Improvement   | Math Tutoring Referral    | Concerns                      |
| Campus Involvement Concerns     |                                  | Success Coaching Referral | WUTECH – Student Kudos        |
| Coursework Concerns             |                                  | Tutoring Referral         |                               |
| Coursework Concerns – Danger of |                                  |                           |                               |
| Failing                         |                                  |                           |                               |
| Health Concerns                 |                                  |                           |                               |
| Residential Living Concerns     |                                  |                           |                               |
| Technology Concerns             |                                  |                           |                               |
|                                 |                                  |                           |                               |
| 1                               |                                  |                           |                               |

- 4. In the next box, associate your alert with the correct class, if applicable. Please note that the courses that prepopulate here are the courses the student is enrolled in, not the courses you are teaching this term.
- 5. Finally, in the last box please state what actions have you already taken. These actions may include emails to the student, or conversations after class with the student regarding the issue and reason for your alert.
- 6. Submit the alert

| ISSUE AN ALERT                                                                                   | ×                                                                                 |
|--------------------------------------------------------------------------------------------------|-----------------------------------------------------------------------------------|
| Student                                                                                          | ٩,                                                                                |
| Please select the reason you believe this student needs assistance                               | × Academic Concerns                                                               |
| Is this alert associated with a specific class?                                                  | Optional 👻                                                                        |
| Additional Comments                                                                              |                                                                                   |
| John has missed several classes in a row now<br>at least three times, via email, to this student | , and has missed the last three assignments. I have reached out with no response. |
|                                                                                                  | Cancel Submit                                                                     |

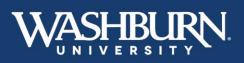

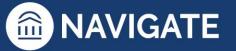

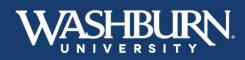

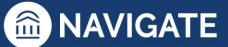

#### Method #2:

1. Once logged in you will notice that your home screen will default to either a **Staff Home** or a **Professor Home** 

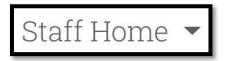

- 2. From your Staff Home you can issue an alert for one of your assigned advisees
- 3. Click the check box next to your advisee's Name
- 4. Next, select the actions button from the dark gray bar
- 5. Select the Issue Alert option

| ctions 🖌 😽             |                    |          |
|------------------------|--------------------|----------|
| Send Message           |                    | 32.722   |
| Create Appointment Sur | mmary              | * ID     |
| Appointment Campaign   |                    | W225076  |
| Schedule Appointment   |                    | W225049  |
| Тад                    |                    | W2249774 |
| Note                   | tha                | W224973  |
| Issue Alert            |                    | W225177  |
| Watch                  |                    | W225012  |
| Export Results         | don                | W225012  |
| Show/Hide Columns      |                    | W225082  |
| 🖌 8 Battle.            | Armaud             | W224812  |
|                        | 0 <del>~</del> ~ ) |          |
| 🖌 8 Battle.            |                    | W2248    |

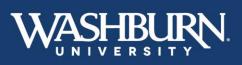

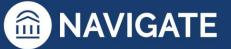

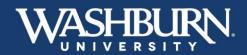

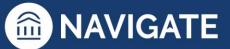

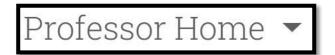

- 2. If you are using a **Professor Home** you can alert for one of your assigned advisees issue an alert for any student enrolled in your classes
- 3. Click the check box next to your student's name
- 4. Next, select the actions button from the dark gray bar
- 5. Select the Issue Alert option

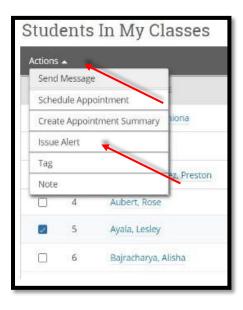

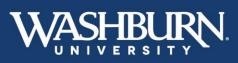

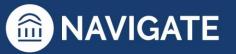

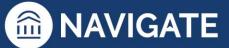

6. An alert form will pull up on your screen auto-populating your selected student's name.

| ISSUE AN ALERT                                                                                   |                                                                               | ×     |
|--------------------------------------------------------------------------------------------------|-------------------------------------------------------------------------------|-------|
| Student John Smith                                                                               |                                                                               |       |
| Please select the reason you believe this student needs assistance                               | 🕱 Academic Concerns 🕅 🛪 Attendance Concerns                                   |       |
| Is this alert associated with a specific class?                                                  | Optional                                                                      | -     |
| Additional Comments                                                                              |                                                                               |       |
| John has missed several classes in a row now<br>at least three times, via email, to this student | , and has missed the last three assignments. I have reached with no response. | d out |
|                                                                                                  | Cancel Sut                                                                    | omit  |

7. Select your alert reason from the next box (if multiple reasons apply, simply click back into the box to select the next reason.

| Concerns                        | Kudos                            | Referrals                 | WUTECH                        |
|---------------------------------|----------------------------------|---------------------------|-------------------------------|
| Attendance Concerns             | Kudos – General                  | Accommodations Referral   | WUTECH – Academic Concerns    |
| Attendance Concerns – Excessive | Kudos – Consistently Outstanding | Basic Needs Referral      | WUTECH – Attendance Concerns  |
| Absences                        | Work                             | Financial Aid Referral    | WUTECH – Course Participation |
| Behavioral Concerns             | Kudos – Remarkable Improvement   | Math Tutoring Referral    | Concerns                      |
| Campus Involvement Concerns     |                                  | Success Coaching Referral | WUTECH – Student Kudos        |
| Coursework Concerns             |                                  | Tutoring Referral         |                               |
| Coursework Concerns – Danger of |                                  |                           |                               |
| Failing                         |                                  |                           |                               |
| Health Concerns                 |                                  |                           |                               |
| Residential Living Concerns     |                                  |                           |                               |
| Technology Concerns             |                                  |                           |                               |
|                                 |                                  |                           |                               |
|                                 |                                  |                           |                               |
|                                 |                                  |                           |                               |

- 8. In the next box, associate your alert with the correct class, if applicable. Please note that the courses that prepopulate here are the courses the student is enrolled in, not the courses you are teaching this term.
- 9. Finally, in the last box please state what actions have you already taken. These actions may include emails to the student, or conversations after class with the student regarding the issue and reason for your alert.

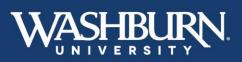

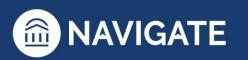

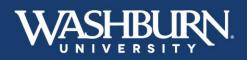

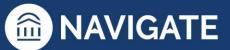

10. Submit the alert.

| ISSUE AN ALERT                                                                                   |                     |                                | ×      |
|--------------------------------------------------------------------------------------------------|---------------------|--------------------------------|--------|
| Student John Smith                                                                               |                     |                                |        |
| Please select the reason you believe this<br>student needs assistance                            | * Academic Concerns | * Attendance Concerns          |        |
| Is this alert associated with a specific class?                                                  | Optional            |                                | Ŧ      |
| Additional Comments                                                                              |                     |                                |        |
| John has missed several classes in a row now<br>at least three times, via email, to this student |                     | hree assignments. I have reach | ed out |
|                                                                                                  |                     | Cancel                         | ubmit  |

Method #3:

1. Select a student from your advisee list on your **Staff Home**, a student from your **Professor Home**, or use the **Quick Search** feature in the upper right-hand corner to search for the student you need to issue an alert on.

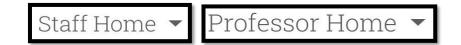

| 💼 NAVI | GATE 🛔   | i 🖉 🗅        |                 | Quick Search       |                      | <b>_</b> | × | ~ | Terms     | Spring 2021 | ~ ? | 2  |
|--------|----------|--------------|-----------------|--------------------|----------------------|----------|---|---|-----------|-------------|-----|----|
| ക      |          |              |                 |                    |                      |          |   |   |           |             |     | _  |
|        | Staf     | f Home       | <b>e</b> •      |                    |                      |          |   |   | WA        |             |     | N. |
|        | Students | Appointments | My Availability | Appointment Queues | Appointment Requests |          |   |   | Profile F | Picture     |     |    |
|        |          |              |                 |                    |                      |          |   |   |           |             |     | _  |

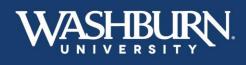

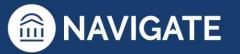

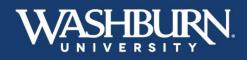

2. Now that you are on the student's profile page, click the **Issue an Alert** button from the list provided in the **Current Alerts** box, below the Washburn logo

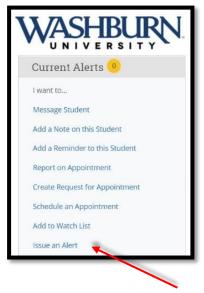

An alert form will pull up on your screen auto-populating your selected student's name.

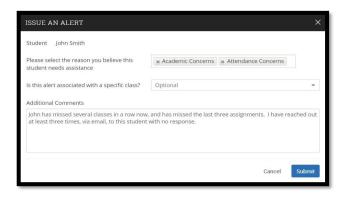

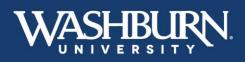

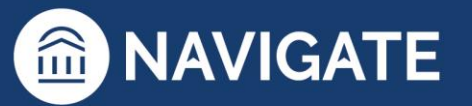

**MAVIGATE** 

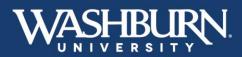

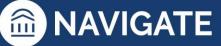

3. Select your alert reason from the next box (if multiple reasons apply, simply click back into the box to select the next reason.

| Kudos                            | Referrals                                                   | WUTECH                                                                                                    |
|----------------------------------|-------------------------------------------------------------|----------------------------------------------------------------------------------------------------|
| Kudos – General                  | Accommodations Referral                                     | WUTECH – Academic Concerns                                                                                                    |
| Kudos – Consistently Outstanding | Basic Needs Referral                                        | WUTECH – Attendance Concerns                                                                                                    |
| Work                             | Financial Aid Referral                                      | WUTECH – Course Participation                                                                                                    |
| Kudos – Remarkable Improvement   | Math Tutoring Referral                                      | Concerns                                                                                                    |
|                                  | Success Coaching Referral                                   | WUTECH – Student Kudos                                                                                                    |
|                                  | Tutoring Referral                                           |                                                                                                    |
|                                  |                                                             |                                                                                                    |
|                                  |                                                             |                                                                                                    |
|                                  |                                                             |                                                                                                    |
|                                  |                                                             |                                                                                                    |
|                                  |                                                             |                                                                                                    |
|                                  |                                                             |                                                                                                    |
|                                  |                                                             |                                                                                                    |
|                                  | Kudos – General<br>Kudos – Consistently Outstanding<br>Work | Kudos – GeneralAccommodations ReferralKudos – Consistently OutstandingBasic Needs ReferralWorkFinancial Aid ReferralKudos – Remarkable ImprovementMath Tutoring ReferralSuccess Coaching Referral |

- 4. In the next box, associate your alert with the correct class, if applicable. Please note that the courses that prepopulate here are the courses the student is enrolled in, not the courses you are teaching this term.
- 5. Finally, in the last box please state what actions have you already taken. These actions may include emails to the student, or conversations after class with the student regarding the issue and reason for your alert.
- 6. Submit the alert

| ISSUE AN ALERT                                                                                   |                     |                                 | ×     |
|--------------------------------------------------------------------------------------------------|---------------------|---------------------------------|-------|
| Student John Smith                                                                               |                     |                                 |       |
| Please select the reason you believe this<br>student needs assistance                            | * Academic Concerns | * Attendance Concerns           |       |
| Is this alert associated with a specific class?                                                  | Optional            |                                 | •     |
| Additional Comments                                                                              |                     |                                 |       |
| John has missed several classes in a row now<br>at least three times, via email, to this student |                     | hree assignments. I have reache | d out |
|                                                                                                  |                     | Cancel                          | bmit  |

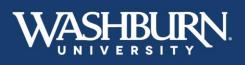

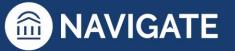

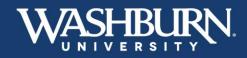

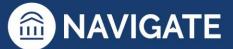

# **Case Management**

1. Once you have logged in to Navigate, click on the **Cases** feature located on the left-hand menu bar.

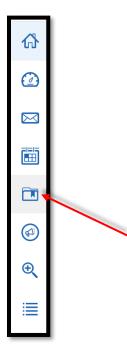

2. You will now see a full list of the **Cases** currently open and assigned to you.

| Case<br>Status                     | es     |                   |           |                     |                         |           |                 |               | W                  | ASHBUR<br>NIVERSITY |
|------------------------------------|--------|-------------------|-----------|---------------------|-------------------------|-----------|-----------------|---------------|--------------------|---------------------|
| Open<br>Care Unit<br>All<br>Search | *<br>* | Student<br>Anyone | ¥         | Opened By<br>Anyone | Assigned To<br>• Anyone | ¥         | Alert Reasons   | Date Opened   | Case Own<br>Anyone |                     |
| <u>Actions</u>                     |        |                   |           |                     |                         |           |                 |               |                    | My Students         |
| 🗆 ST                               | UDENT  | STATUS            | CARE UNIT | REASON              | DATE OPENED             | OPENED BY | Y 🗘 DATE UPDATE | D 🗘 UPDATED B | Y 🗘 ASSIGNED TO    | CASE OWNER:         |
|                                    |        |                   |           |                     |                         |           |                 |               |                    |                     |

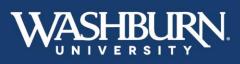

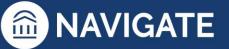

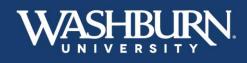

3. To add comments to a **Case**, select the **Manage Case** button found on the right-hand side, next to each individual case.

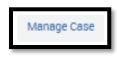

4. A **Manage Case** form will now appear on your screen with any information or comments added by the **Case** issuer.

| MANAGE CASE                                                                                 | ×                     |
|---------------------------------------------------------------------------------------------|-----------------------|
| Lydia Stuart<br>Reason: Training Purposes Only                                              | Owner Select an owner |
| Case Activity:                                                                              |                       |
| 09/0                                                                                        | 09:01AM               |
| Christina Foreman opened case.                                                              | 09:01AM               |
| 👼 Christina Foreman added comment:                                                          | 09:01AM               |
| 01/1<br>Christina Foreman added comment:<br>This is a case used for training purposes only. | 2/2023<br>12:49PM     |
| Add Comment                                                                                 | cancel Close Case     |

 Next, click the Add Comment button to add information to your assigned Case. (Please Note: information should be added as it relates to <u>attempted contacts</u> and methods, and <u>any conversations</u> had with the student regarding the issue comments. These conversations may be in-person, phone, video conference, or email. Cases may be updated multiple times.)

| This is how to add a comment.<br>Add Comment |  |
|----------------------------------------------|--|
|                                              |  |

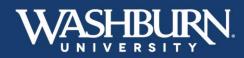

6. To close a **Case**, please select the **Close Case** button found on the bottom right corner of the **Manage Case** form.

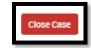

7. Choose an **Outcome** for your assigned **Case**, this is the reason you are closing the **Case**.

Case Outcomes include:

- Alert Resolved the issue is resolved with the student.
- **Student Contacted, Alert Discussed** discussed and developed a plan to resolve the issue with the student.
- **Student Non-Responder** tried to contact the student three times, through three methods (if available), over the course of two weeks.
- Relevant Campus Resource(s) Notified referred student to another campus office/resource for additional support.
- Follow-Up Not Necessary alert is already being handled by the issuer or other campus partner.

| MANAGE CASI |                                        | ×      |
|-------------|----------------------------------------|--------|
| Stadent.    | Lydia Stuart<br>Training Purposes Only |        |
| Outcome:    | Choose                                 |        |
| Comment:    |                                        |        |
|             | Choose                                 |        |
|             | Alert Resolved                         |        |
|             | Student Contacted, Alert Discussed     |        |
|             | Student Nonresponder                   |        |
|             | Relevant Campus Resource(s) Notified   |        |
| Go Back     | UBAT Case Created                      | Submit |

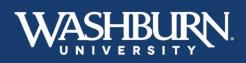

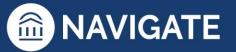

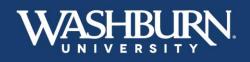

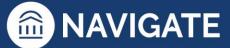

8. Then, add a brief comment summarizing why you have closed this **Case**.

| MANAGE C                                       | ASE                                                                          | ×      |
|------------------------------------------------|------------------------------------------------------------------------------|--------|
| Student:<br>Reason(s):<br>Outcome:<br>Comment: | Lydia Stuart<br>Training Purposes Only<br>Student Contacted, Alert Discussed |        |
| Student has d                                  | eveloped a plan with their instructor to get caught up in their course.      |        |
| Go Back                                        |                                                                              | Submit |

 Finally, click the Submit button in the bottom right corner. (Please Note: all Cases not closed at the end of each academic term will be automatically closed with the Outcome reason of "Semester Ended – Unsure if Successful Contact Was Made.")

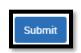

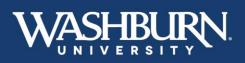

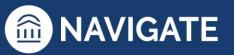

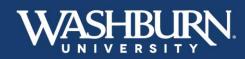

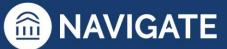

## How to Message Students

Sending a message to your student(s) through Navigate will send an email from your Washburn email to the student's Washburn email. Navigate will also keep a record of all messages you send to the student.

There are two different methods to send students messages through Navigate.

#### Method #1:

1. Once you have logged in to Navigate, click on the **Quick Search** feature in the upper center to look up your desired student

|   |          |                    |                   | (                  |                      |   |           |             |              |    | L |
|---|----------|--------------------|-------------------|--------------------|----------------------|---|-----------|-------------|--------------|----|---|
|   | NAVIGATE | 战 🛃                | 8                 | Quick Search       | •                    | ~ | Terms     | Spring 2021 | ~            | ?2 | 0 |
| ፊ |          |                    |                   |                    | $\backslash$         |   |           |             |              |    |   |
|   | 51       | aff Hom            | ne 🗸              |                    | Υ                    |   | WA        |             | SUI<br>S   T | ŖΝ | ~ |
|   |          | dents Appointments | s My Availability | Appointment Queues | Appointment Requests |   | Profile P | icture      |              |    |   |
|   |          |                    |                   | 0001               |                      |   |           |             |              |    |   |

2. Now that you are on your student's profile page, select **Message Student** from the **Current Alerts** box located below the Washburn University logo

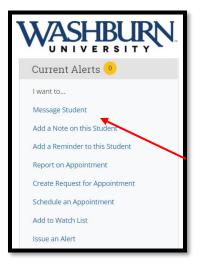

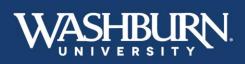

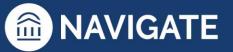

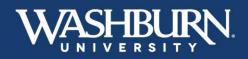

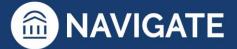

3. An email form will appear on your screen. Write your email and **Send Message**.

|                   | Send Text                        |             |    | _ |
|-------------------|----------------------------------|-------------|----|---|
| o: John Smi       | h                                |             |    |   |
| ubject:           |                                  |             |    |   |
|                   |                                  |             |    |   |
| lessage:          |                                  |             |    |   |
| <b>B</b> <i>I</i> | ∷ ∷ ∅                            | Paragraph Y | 50 |   |
| elect file to a   | ttach<br>Ial E-mail Notification | is To;      |    |   |
| end Addition      |                                  |             |    |   |

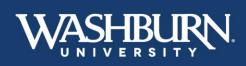

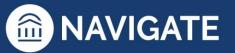

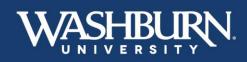

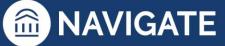

#### Method #2:

1. From your **Staff Home** you can message your assigned advisees, and from your **Professor Home** you can message the students enrolled in your courses

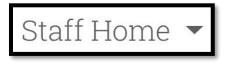

2. Click the check box next to the student(s) you would like to message (if you would like to message all of your assigned advisees, click the **ALL** box in the light gray bar)

| My As  | ssigne | ed Students for Sp | ring | 2020 -   |
|--------|--------|--------------------|------|----------|
| Action | s▼     |                    |      |          |
| 🗹 ALL  |        | STUDENT NAME       | Ŧ    | ID       |
| 98     | 1      | Allen, Geneva      |      | W2250766 |
| (e)    | 2      | Alvarez, Juan      |      | W2249774 |

3. Now, click the Actions button in the dark gray bar, and select Send Message

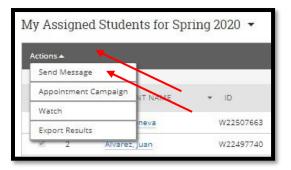

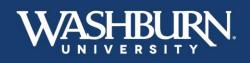

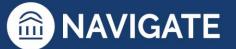

\*Last Updated 01.26.23

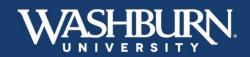

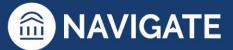

# Professor Home 💌

2. Click the check box next to the student(s) you would like to message (if you would like to message all of the students enrolled in your courses, click the **ALL** box in the light gray bar)

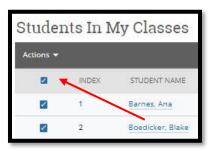

3. Now, click the Actions button in the dark gray bar, and select Send Message

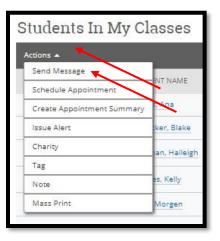

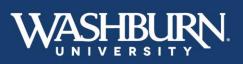

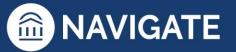

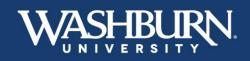

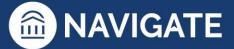

4. An email form will appear on your screen. Write your email and **Send Message**.

| end E-mail   | Send Text    |             |    |   |
|--------------|--------------|-------------|----|---|
| : 132 recip  | ients        |             |    |   |
| ubject:      |              |             |    |   |
|              |              |             |    |   |
| lessage:     |              |             |    |   |
| B I          | ≣ ≣ <i>8</i> | Paragraph 🗸 | 50 |   |
|              |              |             |    | R |
| end Addition |              | ns To:      |    | k |

The record of the message you have sent to your student can be found on their profile page. Click on the **More** tab underneath their name, and select **Conversations**.

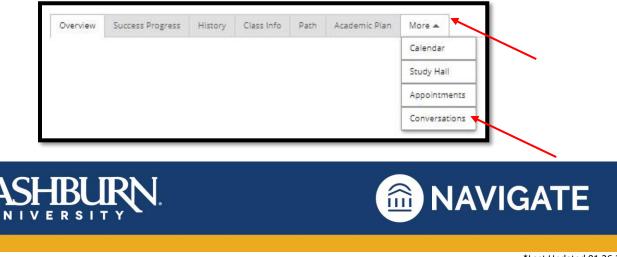

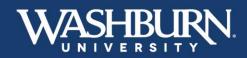

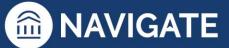

## How to Add a Note on a Student

1. Once you have logged in to Navigate use the **Quick Search** feature in the upper center to find the correct student.

| MAVI | GATE 📩 🖻 🕞 Quick Search                                                                                       | V Terms Spring 2021 | <ul> <li>?<sup>2</sup></li> </ul> |
|------|----------------------------------------------------------------------------------------------------|---------------------|-----------------------------------|
| ል    |                                                                                                    |                     |                                   |
|      | Staff Home 🔻                                                                                                  |                     |                                   |
|      | Students         Appointments         My Availability         Appointment Queues         Appointment Requests | Profile Picture     |                                   |

2. On the student's profile page, in the Current Alerts box, click on Add a Note on this Student.

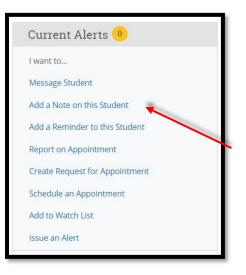

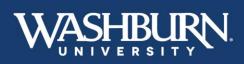

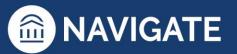

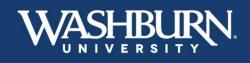

3. A note form will appear on your screen. Fill out the summary section with the appropriate information.

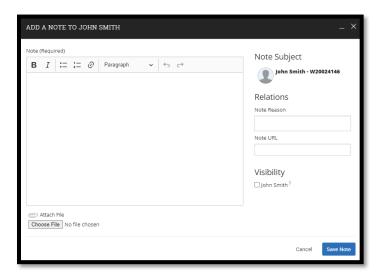

4. Select the appropriate **Note Reason** from the provided list. If there is not an appropriate reason listed, leave the **Note Reason** box blank. Multiple **Note Reasons** may be selected.

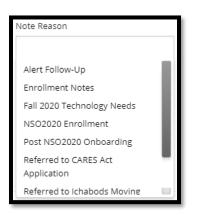

5. All notes added on a student can be found on the student's History tab.

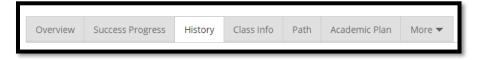

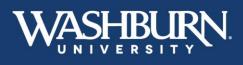

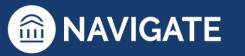

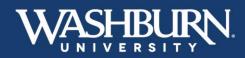

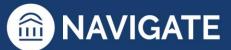

## **How to Record Class Attendance**

1. Once you have logged in to Navigate, make sure your **Home** screen is set to your **Professor Home**, if it is not, click the menu button to select **Professor Home**.

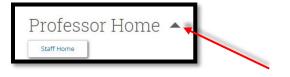

2. Click the Record My Class Attendance link in the Quick Links box.

| Qu   | ick L    | inks      |           |   |  |
|------|----------|-----------|-----------|---|--|
| Take | e me to. |           |           |   |  |
| Rec  | ord My   | Class Att | endance   | ~ |  |
| Sch  | ool Info | mation    |           |   |  |
| Dov  | vnload ( | enter fo  | r Reports |   |  |

3. From the **Choose a Course** box, select the course for which you need to record attendance.

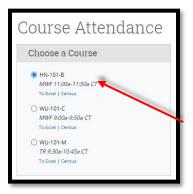

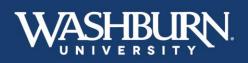

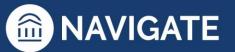

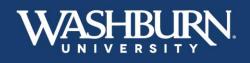

- 4. Scroll down below the **Choose a Course** box until you see the **Choose a Date** calendar. Select the date for which you need to record class attendance.
  - Choose a Date August 2020 Th Fr Sa Tu We Today
- 5. Scroll up until you see your class roster appear, with the options to record **Present?, Absent?, Tardy?,** or **Excused?**.

| HN-101-B-C H | lonors First | Year Expe | erience : l | Monday, | August 17, | 2020    |  |
|--------------|--------------|-----------|-------------|---------|------------|---------|--|
| Actions 🔻    |              |           |             |         |            |         |  |
| STUDENT      | ABSENCES     | PRESENT?  | ABSENT?     | TARDY?  | EXCUSED?   | PATTERN |  |

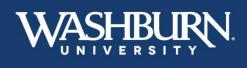

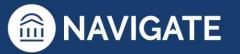

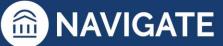

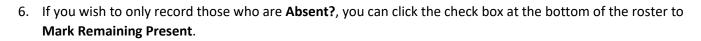

| ons 🔫     |              |          |         |        |          |         |                       |
|-----------|--------------|----------|---------|--------|----------|---------|-----------------------|
| STUDENT   | ABSENCES     | PRESENT? | ABSENT? | TARDY? | EXCUSED? | PATTERN |                       |
| Student 1 | 0.(0)        | 0        | o       | 0      |          |         | Add Progres<br>Report |
| Student 2 | 0.(0)        | 0        | 0       | 0      |          |         | Add Progres<br>Report |
| Student 3 | <u>Q.(Q)</u> | 0        | 0       | 0      |          |         | Add Progres<br>Report |
| Student 4 | <u>Q.(Q)</u> | 0        | 0       | 0      |          |         | Add Progres<br>Report |
| Student 5 | <u>0.(0)</u> | 0        | 0       | 0      |          |         | Add Progres<br>Report |
| Student 6 | <u>0 (0)</u> | 0        | o       | 0      |          |         | Add Progres<br>Report |
| Student 7 | <u>0.(0)</u> | 0        | •       | 0      |          |         | Add Progres<br>Report |
| Student 8 | <u>0.0</u> ) | 0        | 0       | 0      |          |         | Add Progres<br>Report |
| Student 9 | <u>Q.(Q)</u> | 0        | o       | 0      |          |         | Add Progres<br>Report |

7. Click the Save Attendance button before leaving this screen.

-IBl

JRN

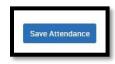

8. If you would like to see your course attendance through an Excel spreadsheet, click the **To Excel** link located below your course, in the **Choose a Course** box.

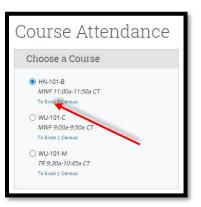

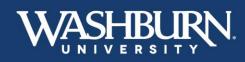

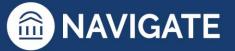

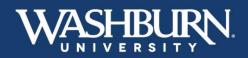

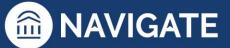

9. Your Excel spreadsheet will include a **Legend** for each of the attendance markers.

| Professors:            | Professo                | or X              |                          |      | Legend:                                                                                                    |        |              |         |           |           |          |        |        |           |         |          |
|------------------------|-------------------------|-------------------|--------------------------|------|----------------------------------------------------------------------------------------------------|--------|--------------|---------|-----------|-----------|----------|--------|--------|-----------|---------|----------|
| Printed On:            | 2020-08-07T08:40:34.000 |                   |                          |      | Legend:                                                                                                    |        |              |         |           |           |          |        |        |           |         |          |
| Finited On.            | 2020-08-07              | 108.40.34.        | .000                     |      |                                                                                                    |        | Stude        | ent M   | arked     | Drece     | nt for   | Cours  |        |           | -       |          |
| Total # of Enrollments | 14                      |                   |                          |      | <ul> <li>Student Marked Present for Course</li> <li># Absent - with the number being the absences occurance</li> </ul> |        |              |         |           | nce       |          |        |        |           |         |          |
| Total Drops            | 1                       |                   |                          |      | (e) Excused                                                                                                    |        |              |         |           |           |          |        |        |           |         |          |
| Total No-Shows         | 0                       |                   |                          |      |                                                                                                    | x      |              |         | f Atten   | danc      | 2        |        |        |           |         |          |
|                        |                         |                   |                          |      |                                                                                                    |        | Atten        | dance   | e with    | a Cor     | nment    | (click | the ha | andle t   | to view | v)       |
|                        |                         |                   |                          |      |                                                                                                    |        |              |         |           |           |          |        |        |           |         |          |
|                        |                         |                   |                          |      | 10                                                                                                    |        | _            |         | _         | _         |          |        |        |           |         |          |
| Student                | Enrollment<br>Status    | Total<br>Absences | # of Excused<br>Absences | S.L. | 819× 05                                                                                                    | 822.50 | 000000000000 | 8. 2000 | 823 C2020 | 8-2000 CD | 00000000 | 00000  | 100 mg | 0202- 050 | 0200-11 | Star 200 |
|                        | 2                       | 0                 | 0                        |      |                                                                                                    | 1      |              | 1       |           | 1         |          |        | 1      | 1         |         |          |
| Student 1              | Dropped                 | 0                 | 0                        |      |                                                                                                    |        |              |         |           |           |          |        |        |           |         |          |
| Student 2              | S                       | 0                 | 0                        |      |                                                                                                    |        |              |         |           |           |          |        |        |           |         |          |
| Student 3              | 24                      | 0                 | 0                        |      |                                                                                                    |        |              |         |           |           |          |        |        |           |         |          |
| Student 4              | 8                       | 0                 | 0                        |      |                                                                                                    |        |              |         |           |           |          |        |        |           |         |          |
| Student 5              | 8                       | 0                 | 0                        |      |                                                                                                    |        |              |         |           |           |          |        |        |           |         |          |
| Student 6              | 2                       | 0                 | 0                        |      |                                                                                                    |        |              |         |           |           |          |        |        |           |         |          |
| Student 7              | -                       | 0                 | 0                        |      |                                                                                                    |        |              |         |           |           |          |        |        | _         |         |          |
|                        | -                       | 0                 | 0                        |      |                                                                                                    |        |              |         | _         |           |          |        |        |           |         |          |
| Student 8              |                         | 0                 | 0                        |      |                                                                                                    |        |              |         | _         | _         |          |        |        |           |         |          |
| Student 9              | -                       | 0                 | 0                        |      |                                                                                                    |        |              |         | -         | -         | -        | -      |        |           |         |          |
| Student 10             |                         | 0                 | 0                        |      |                                                                                                    |        |              |         | -         | _         | -        | -      |        |           |         |          |
| Student 11             | -                       | 0                 | 0                        |      |                                                                                                    |        |              |         | -         |           |          |        |        |           |         |          |

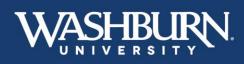

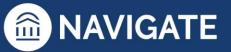

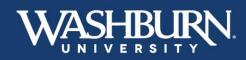

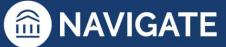

## **Academic Planner**

Navigate's Academic Planner will help faculty and students put together a comprehensive plan to graduation.

1. Once you have logged in to Navigate, use the **Quick Search** feature at the top to find the student you need to advise.

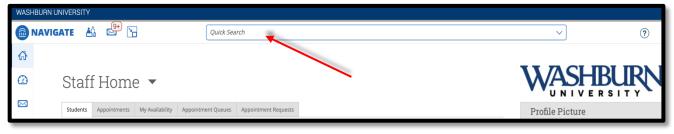

2. On the student's profile, click on the Academic Plan tab underneath the student's name.

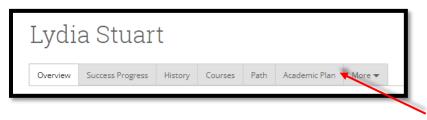

- 3. The Planner is laid out in three sections. The left-hand panel displays the Planning Tools and is where templates or preloaded courses can be selected. The center panel displays the Student's Current Plan which shows prior semesters completed, courses currently enrolled in, and any future semesters that may be planned out. The right-hand panel is currently blank, but will display Draft Plans once you begin making edits.
- 4. To make edits or suggestions to the student's academic plan, select the blue **Create Plan for Student** button found at the top of the left-hand panel.

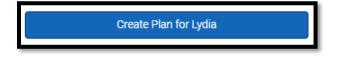

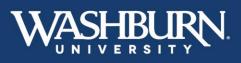

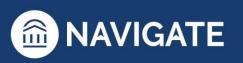

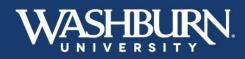

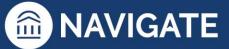

5. You have the option to Create New Plan, Use Student's Current Plan, or Use Sent Plan. The Create New Plan option will create a plan without any changes the student may have already made. The Use Student's Current Plan will leave any changes the student may have made in place. The Use Sent Plan will allow you to start with a plan you or another advisor previously sent to the student. We recommend you select Use Student's Current Plan or Use Sent Plan.

|   | Create Plan for Lydia    |  |  |  |  |  |  |
|---|--------------------------|--|--|--|--|--|--|
| Г | Create New Plan          |  |  |  |  |  |  |
|   | Use Lydia's Current Plan |  |  |  |  |  |  |
|   | Use Sent Plan            |  |  |  |  |  |  |
| l | Dy Lyuid Studi t         |  |  |  |  |  |  |

6. You will then be asked to **Create Draft Plan Name**. This auto-populates as a timestamp. You can keep this name or change it. We do recommend keeping a date in your naming convention.

| Create Draft Plan Name                                                                                                    | ×        |
|----------------------------------------------------------------------------------------------------|----------|
| Before you start suggesting courses, would you like to create a name for your draft plan?<br>You can change the draft name at any time before you send it. |          |
| Create Plan Name                                                                                                    |          |
| January 11 2023, 12:50 PM                                                                                                    |          |
|                                                                                                    | Continue |

7. On the left-hand side of the screen, under the student's name, you will see the student's program.

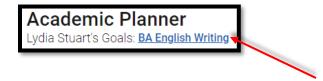

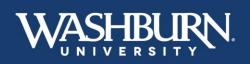

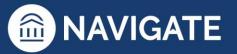

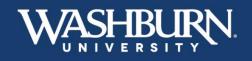

In the Planning Tools panel, under the Template Library there is a link to + Add Templates. Click this to select the templates that correspond to the student's academic program(s), or select View Selected Templates to see the template the student has already chosen.

| ✓ Lydia's Current Plan                                                             |  |
|------------------------------------------------------------------------------------|--|
| ∧ Template Library                                                                 |  |
| + Add Templates<br><u>View Selected Templates</u><br>No Templates have been added. |  |
| ✓ Course Catalog                                                                   |  |
| ✓ Sent Advisor Plans ④                                                             |  |
| ✓ Draft Advisor Plans ④                                                            |  |
| ∨ Degree Audit                                                                     |  |

9. If your student is declared in a program they will have **Recommended** templates populate at the top of the list as indicated by a green star. If there are no recommended templates, the search bar will allow you to look up a template and add it by clicking the **+ Add to My Templates** button.

<u>Students should have a minimum of two templates: one Degree template</u> (ex. Bachelor of Arts: University Core & General Education) <u>and one Program template</u> (ex. Psychology: BA). Students may also have minor or certificate templates.

| Add Additional Templates<br>Select templates from the All Templates list to add to "<br>Templates recommended to you will be indicated with<br>Template Search (by keyword) |              | dd or remove any | template from "Your Templates". |  |
|----------------------------------------------------------------------------------------------------|--------------|------------------|---------------------------------|--|
| e.g. Master                                                                                                    |              |                  |                                 |  |
| Template                                                                                                    | CATALOG YEAR | RECOMMENDED      | Actions                         |  |
| Bachelor of Arts: University Core & General<br>Education                                                                                                    | 2022 - 2022  | *                | + Add to My Templates           |  |
| Creative Writing: BA                                                                                                    | 2020 - 2022  | *                | + Add to My Templates           |  |
| Accounting: BBA                                                                                                    | 2018 - 2022  | ☆                | Add to My Templates             |  |
| Actuarial Science: BA                                                                                                    | 2018 - 2022  | ☆                | + Add to My Templates           |  |

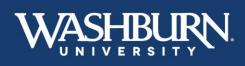

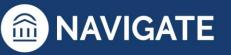

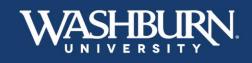

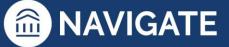

10. Once all templates have been added, select the **View Selected Templates** link from the **Template Library** to display the courses found on each template in the center panel.

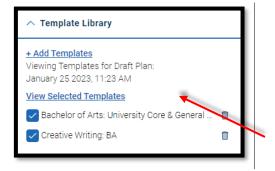

11. To begin planning out courses into future semesters click the menu button on the right panel and select **Add a Term**. Then choose your desired term.

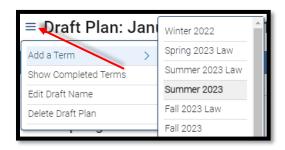

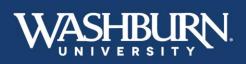

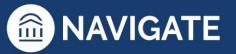

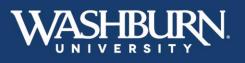

the student received.

12. To view the courses that this student has already taken, is taking, or has already planned and how each relates to the selected templates, click the **Show Matched Column** toggle at the top of the center panel. Select the arrow next to a matched course to see the details of that match, including the grade

| reative Writing: BA<br>120 to 2022<br>nglish: Writing |                                 |
|-------------------------------------------------------|---------------------------------|
| Course Map Recommendations                            | MATCHED                         |
| $\rangle \equiv$ Intro to English Studies             |                                 |
| > 🗧 Beginning Poetry Writing                          |                                 |
| $\vee \equiv$ Beginning Nonfiction Writing            | (1 Course(s) Matched)           |
| = EN207 Beginning Nonfiction Writing                  | (FALL 2022 - SECTION 30975 - A) |

13. Now you can begin to add courses to the semester. Click on the course you wish to add from the center panel and select the term you want that course to be taken in.

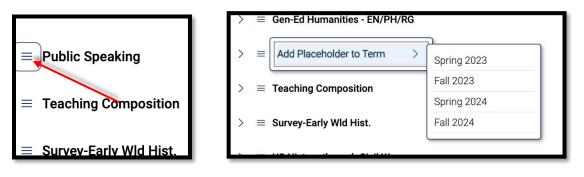

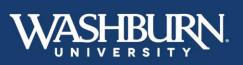

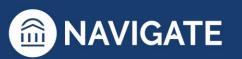

**MAVIGATE** 

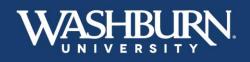

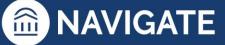

14. To plan out a specific course found in a grouping of courses (where the student has a range of options to choose from, Ex. **WU101 OR HN101**, or **Gen-Ed Humanities Creative Performing Arts**), click the side arrow next to the course group and select the desired course from the list of course options.

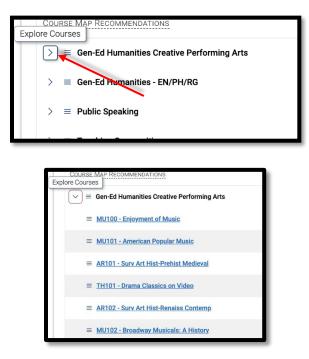

15. To add multiple courses at once to a single term, select the **Bulk Add to Term** toggle at the top of the center panel. Then click the checkboxes next to the courses you want, and select **Add to Term** and the appropriate semester.

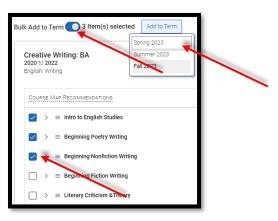

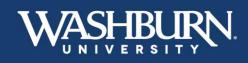

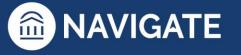

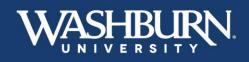

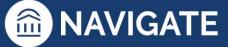

16. Using the Search Feature: If your desired course is not found among the pre-populated classes listed in the center panel, select the Course Catalog in the left-hand panel, then use the Search for Courses link to find your course (you may search by course code – PY100, course title – Basic Concepts of Psychology, or keyword/topic – Psychology).

| ∧ Course Catalog                               |                                                                                                    |
|------------------------------------------------|----------------------------------------------------------------------------------------------------|
| P Search for Courses                           |                                                                                                    |
|                                                |                                                                                                    |
| sack to Planning<br>earch Courses              |                                                                                                    |
| Search by Keyword<br>Enter a keyword or phrase |                                                                                                    |
| Course Code ()<br>Enter a course code          |                                                                                                    |
| Subject  Choose subject(s)                     | P                                                                                                    |
| Department () Choose department(s)             |                                                                                                    |
| Credits 💿                                      | Enter a keyword to search a course<br>title or description.<br>Try searching for e.g. Psych, Psychology, or |
| from to                                        | Intro to Psych                                                                                              |
| Choose course level 🗸                          |                                                                                                    |

17. To add the course from the search, select the checkbox next to the desired course. Then select the term you wish to add it to, then click **Add to Term**.

|       |            |                                    |              |                          |              | 1 |
|-------|------------|------------------------------------|--------------|--------------------------|--------------|---|
| 1 res | ults found |                                    | 1 selected   | Spring 2023 🔨            | Add to Term  |   |
|       | Code 🛈 🗘   | TITLE 🛈 🗘                          | CREDITS () 🗘 | Spring 2023<br>Fall 2023 | HAS COREQS 🛈 |   |
|       | PY100      | Basic<br>Concepts in<br>Psychology | 3            | Spring 2024<br>Fall 2024 | false        | I |
|       |            | r sysnology                        |              |                          |              | I |

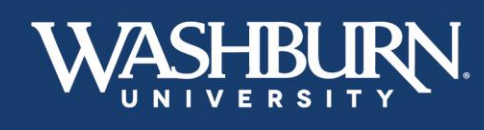

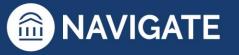

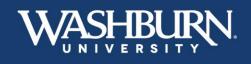

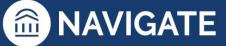

18. To return to the list of template courses select the **View Selected Templates** link from the **Template Library** on the left-hand panel.

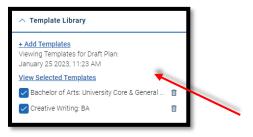

#### Additional Academic Planning features:

#### 19. Features for Planned Courses:

Once a class is planned (on the right-hand panel) you can move, delete, or learn more about it. Click on the menu to the left of each course.

| Courses (5)           | ropology |
|-----------------------|----------|
| Move To Term          | choloc   |
| Remove From Term      |          |
| Course Details        | ohy      |
| No Scheduled Sections | S        |

- Selecting Move to Term allows you to move that course to a different term
- Selecting Remove from Term will remove that course from the planned term
- Selecting Course Details will display the course description and any potential pre-requisites/corequisites

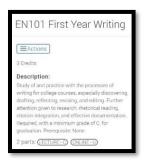

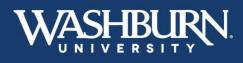

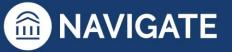

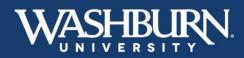

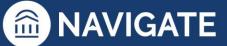

You can also add comments on each course. On the right-hand panel, next to each course is a comment box. Click this icon to **Add/Edit Comments** on that course. Add your comment, then click **Save**. Comments may also be added to an entire term.

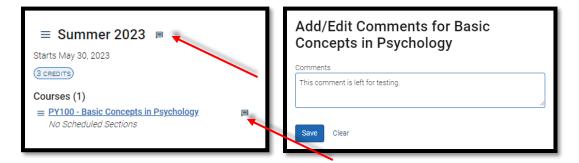

#### 20. Features for Plans:

On the left-hand panel:

| ∧ Sent Advisor Plans ⑤                          |      |
|-------------------------------------------------|------|
| Currently, there are no sent advisor plans to v | iew. |
| $\wedge$ Draft Advisor Plans ()                 |      |
|                                                 |      |
| January 25 2023, 11:23 AM                       |      |
| by Christina Foreman                            |      |
| Created: January 25, 2023 11:24 AM              |      |
| January 25 2023, 11:15 AM                       |      |
| by Christina Foreman                            |      |
| Created: January 25, 2023 11:15 AM              |      |
| ∧ Degree Audit                                  |      |
| <u>Open My Degree Audit</u> ⊅                   |      |

- You can view **Sent Advisor Plans**. These may be plans you previously sent, or that another advisor previously sent.
- You can view any **Draft Advisor Plans**. These are plans that have not been sent to the student.
- You can pull up the student's **Degree Audit** to do an official graduation check.

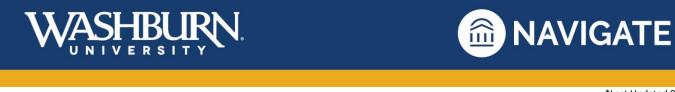

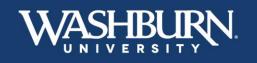

21. Once you are finished making edits to your student's plan, select your draft from the **Draft Advisor Plans** in the **Planning Tools** section in the left-hand panel. Then click **Send Plan to Student** on the right-hand panel.

| ∧ Draft Advisor Plans ①            |   |
|------------------------------------|---|
| January 25 2023, 11:23 AM          | Û |
| by Christina Foreman               |   |
| Created: January 25, 2023 11:24 AM |   |
| January 25 2023, 11:15 AM          | n |
| by Christina Foreman               |   |
| Created: January 25, 2023 11:15 AM |   |
|                                    |   |
|                                    |   |
|                                    |   |
| Send Plan to Lydia                 |   |

22. This opens box that allows you to enter more information or comments to your plan before sending it. When you are ready, click **Send.** 

| Send Suggestions to Student                                                                                                    | × |
|----------------------------------------------------------------------------------------------------|---|
| Student and other advisors will see this plan under Advisor Plans menu option.<br>Once student has viewed the plan, it will be acknowledged. |   |
| Plan Title                                                                                                    |   |
| January 11 2023, 12:50 PM                                                                                                    |   |
| Add Overall Comments or Suggestions to Plan                                                                                                  |   |
| Send Clear                                                                                                    |   |

23. Once you click **Send**, your comments and suggestions will be sent to the student's Navigate App and the student will receive a notification to review your comments and suggestions.

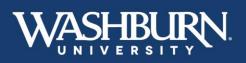

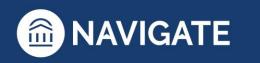

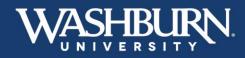

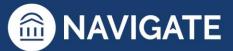

# Advanced Search, Watch Lists, Saved Searches Knowing the Difference

## 1. Advanced Search:

Advanced Search uses different logic statements to build queries. Most search filters have the ability to create AND or OR statements. As you build a search by laying on various filters within or across drawers, the query will identify students that satisfy all the listed requirements.

## 2. Student Lists:

A Student List is a static list of students by student ID. You can use Student Lists in a variety of ways, such as maintaining a list of students to send messages or appointment campaigns. Student lists can be created using Advanced Search or by selecting students individually.

3. Saved Searches:

Saved Searches allow users to conduct a pre-configured Advanced Search without having to manually and repeatedly create a new Advanced Search. Unlike <u>Watch Lists</u>, which save a static list of the same students, a Saved Search dynamically regenerates a list of students or users based on the search criteria. This feature can be especially helpful for users who frequently run the same search at different points in the term, as it allows you to maintain consistency with your search parameters.

To learn more about these functions, please contact Christina Foreman.

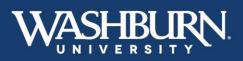

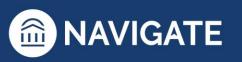